# **Fichier lisezmoi de ZENworks 2017 Update 3**

Août 2018

# $\Box$ MICRO

Les informations reprises dans ce fichier lisezmoi concernent la version ZENworks 2017 Update 3.

- [Section 1, « Nouveautés de ZENworks 2017 Update 3 », page 1](#page-0-0)
- [Section 2, « Planification du déploiement de ZENworks 2017 Update 3](#page-0-1) », page 1
- [Section 3, « Téléchargement et déploiement de ZENworks 2017 Update](#page-2-0) 3 », page 3
- [Section 4, « Problèmes résolus dans ZENworks 2017 Update 3 », page 4](#page-3-0)
- [Section 5, « Problèmes encore non résolus dans ZENworks 2017 Update 3 », page 4](#page-3-1)
- [Section 6, « Problèmes connus », page 4](#page-3-2)
- [Section 7, « Documentation supplémentaire », page 5](#page-4-0)
- [Section 8, « Mentions légales », page 6](#page-5-0)

# <span id="page-0-0"></span>**1 Nouveautés de ZENworks 2017 Update 3**

Pour plus d'informations sur les nouvelles fonctionnalités incluses dans cette version, reportez-vous au manuel Nouveautés de ZENworks.

## <span id="page-0-1"></span>**2 Planification du déploiement de ZENworks 2017 Update 3**

Suivez les recommandations ci-dessous pour planifier le déploiement de ZENworks 2017 Update 3 dans votre zone de gestion :

 Si vous utilisez le chiffrement de disque et que vous souhaitez mettre à jour l'agent Full Disk Encryption à partir d'une version antérieure à ZENworks 2017 Update 1, vous DEVEZ supprimer la stratégie de chiffrement de disque de ces périphériques gérés avant de les mettre à jour vers ZENworks 2017 Update 3.

Si vous mettez à jour l'agent Full Disk Encryption depuis ZENworks 2017 Update 1 ou 2017 Update 2 vers ZENworks 2017 Update 3, conservez la stratégie de chiffrement de disque. Aucune modification n'est requise avant la mise à jour système.

Pour plus d'informations sur la mise à jour de Full Disk Encryption dans ZENworks 2017 Update 3 à partir d'une version antérieure à ZENworks 2017 Update 3, reportez-vous au manuel ZENworks 2017 Update 1 - Full Disk Encryption Update Reference (ZENworks 2017 Update 1 - Référence de la mise à jour de Full Disk Encryption).

 Commencez par mettre à niveau les serveurs primaires, puis mettez à jour les serveurs satellites et enfin les périphériques gérés vers ZENworks 2017 Update 3. Ne procédez pas à la mise à niveau des périphériques gérés ni des serveurs satellites (ou n'ajoutez aucun nouvel agent ZENworks 2017 Update 3 dans la zone) avant d'avoir mis à niveau tous les serveurs primaires vers la version ZENworks 2017 Update 3.

**REMARQUE :** tant que tous les serveurs primaires n'ont pas été mis à niveau, les agents risquent de recevoir des données incohérentes de la zone. Cette partie du processus doit donc être effectuée aussi rapidement que possible, idéalement juste après la mise à niveau du premier serveur primaire.

Vous pouvez déployer directement la version 2017 Update 3 sur les périphériques suivants :

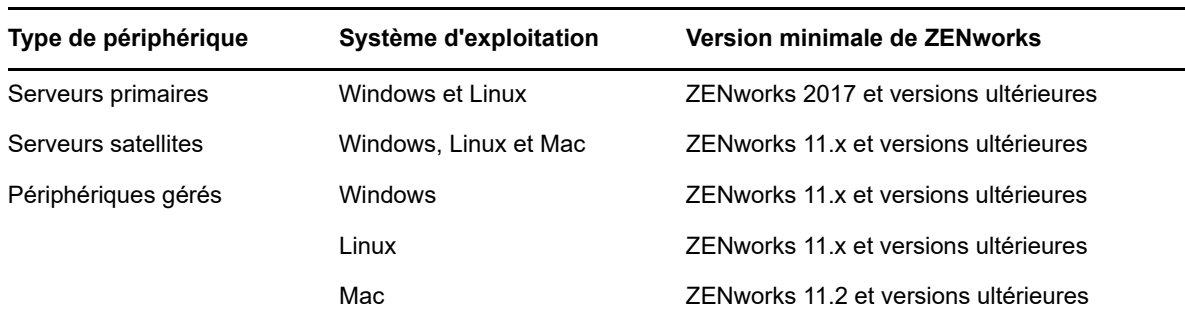

- Le système redémarre après la mise à niveau vers ZENworks 2017 Update 3. Deux redémarrages seront toutefois nécessaires dans les cas suivants :
	- Si vous effectuez la mise à jour de la version 11.x vers ZENworks 2017 ou une version ultérieure (2017 Update 1, Update 2 ou Update 3) avec Endpoint Security activé, vous devez effectuer un deuxième redémarrage pour charger le pilote ZESNETAccess.
	- Si un périphérique géré utilise Windows 10 avec l'auto-défense du client activée et que vous effectuez une mise à niveau de la version 11.4.x vers ZENworks 2017 ou une version ultérieure (2017 Update 1, Update 2 ou Update 3), vous devez désactiver l'auto-défense du client dans le centre de contrôle ZENworks, redémarrer le périphérique géré, puis exécuter la mise à jour, ce qui nécessite un deuxième redémarrage sur le périphérique.
	- Si une stratégie de chiffrement de disque est appliquée à un périphérique géré et que vous souhaitez mettre à jour l'agent Full Disk Encryption depuis une version antérieure à ZENworks 2017 Update 1 vers ZENworks 2017 Update 3, vous devez tout d'abord supprimer la stratégie et déchiffrer le périphérique, ce qui nécessite son redémarrage. Mettez ensuite à jour le périphérique vers 2017 Update 3, ce qui nécessite un deuxième redémarrage.

**IMPORTANT :** les périphériques gérés exécutant des versions antérieures à 11.x doivent tout d'abord être mis à niveau vers 11.x. Le système redémarre après la mise à niveau vers 11.x, puis à nouveau lorsque la mise à jour système ZENworks 2017 Update 3 est déployée.

 Avant d'installer la mise à jour système, assurez-vous de disposer de suffisamment d'espace libre aux emplacements suivants :

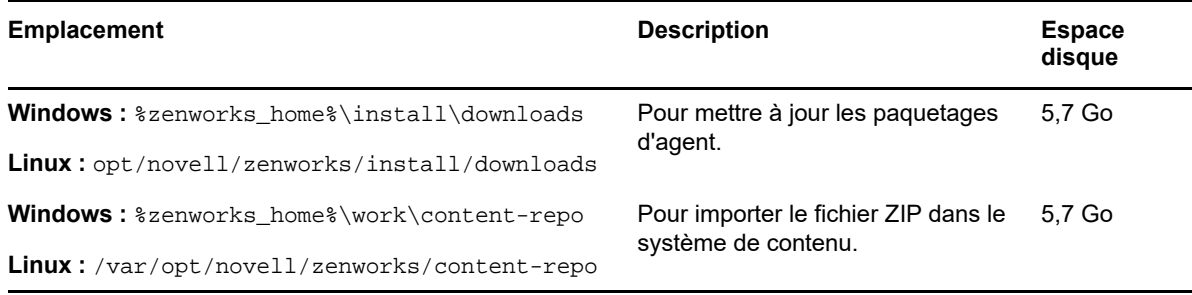

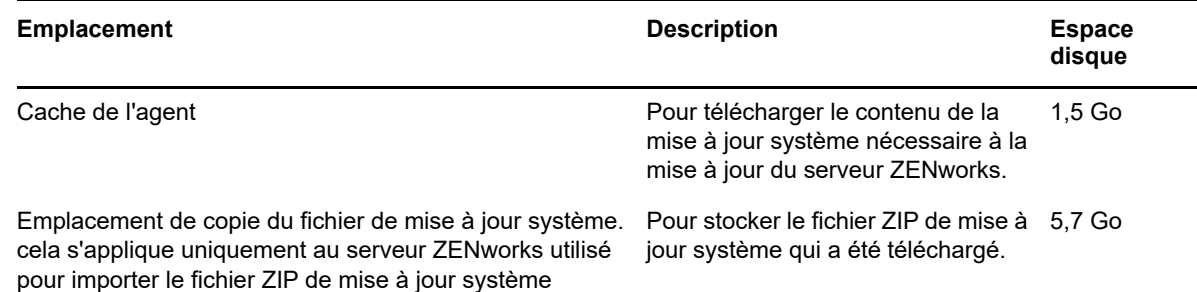

## <span id="page-2-0"></span>**3 Téléchargement et déploiement de ZENworks 2017 Update 3**

Pour obtenir des instructions sur le téléchargement et le déploiement de ZENworks 3, consultez la *Référence des mises à jour système ZENworks 2017 Update*.

Si votre zone de gestion se compose de serveurs primaires comportant une version antérieure à ZENworks 2017, vous pouvez déployer ZENworks 2017 Update 3 sur ces serveurs uniquement après les avoir tous mis à niveau vers ZENworks 2017. Pour plus d'informations, reportez-vous au *Guide de mise à niveau de ZENworks*.

Pour les tâches d'administration, consultez la documentation relative à [ZENworks 2017 Update 3.](https://www.novell.com/documentation/zenworks-2017-update-3/)

**IMPORTANT :** ne mettez pas à jour la visionneuse de gestion à distance (RM) tant que tous les serveurs satellites de proxy de jointure n'ont pas été mis à jour dans la zone. Pour exécuter la gestion à distance via le proxy de jointure, vous devez vous assurer que la version de la visionneuse RM et celle du proxy de jointure sont identiques.

Veuillez lire la [Section 2, « Planification du déploiement de ZENworks 2017 Update 3](#page-0-1) », page 1 avant de télécharger et de déployer la mise à jour ZENworks 2017 Update 3.

#### **Ne déployez pas ZENworks 2017 Update 3 tant que tous les serveurs primaires de la zone n'ont pas été mis à niveau vers ZENworks 2017.**

Cette mise à jour nécessite des modifications du schéma de la base de données. Au cours de l'installation initiale du correctif, les services s'exécutent uniquement sur le serveur primaire dédié ou maître. De cette façon, les autres serveurs primaires n'essaient pas d'accéder aux tables en cours de modification dans la base de données.

Une fois que le serveur primaire dédié ou maître a été mis à jour, les services reprennent sur les serveurs restants et la mise à jour est appliquée simultanément.

**REMARQUE :** vous n'avez pas besoin d'arrêter ou de démarrer manuellement les services sur les serveurs au cours de la mise à jour. Les services sont arrêtés et démarrés automatiquement.

Lorsque vous reportez une mise à jour système et que vous vous déconnectez du périphérique géré, la mise à jour système est appliquée sur le périphérique.

Pour la liste des versions prises en charge des périphériques gérés et serveurs satellites dans une zone de gestion avec ZENworks 2017 Update 3, reportez-vous au document [Supported Managed](../../zen_satellite_version_support_matrix/data/zen_satellite_version_support_matrix.html)  [Devices and Satellite Server Versions](../../zen_satellite_version_support_matrix/data/zen_satellite_version_support_matrix.html) (Versions prises en charge des périphériques gérés et serveurs satellites).

# <span id="page-3-0"></span>**4 Problèmes résolus dans ZENworks 2017 Update 3**

Certains des problèmes identifiés dans les versions précédentes ont été résolus dans cette version. Pour obtenir la liste des problèmes résolus, reportez-vous à l'article TID 7023221 de la [Base de](https://www.novell.com/support/kb/doc.php?id=7023221)  [connaissances du support technique](https://www.novell.com/support/kb/doc.php?id=7023221).

## <span id="page-3-1"></span>**5 Problèmes encore non résolus dans ZENworks 2017 Update 3**

Certains des problèmes identifiés dans des versions antérieures à ZENworks 2017 Update 3 n'ont pas encore été résolus. Pour plus d'informations, consultez les fichiers lisezmoi suivants :

- [Fichier lisezmoi ZENworks 2017](https://www.novell.com/documentation/zenworks2017/readme_zenworks2017/data/readme_zenworks2017.html)
- [Fichier lisezmoi de ZENworks 2017 Update 1](https://www.novell.com/documentation/zenworks-2017-update-1/readme_zenworks2017_update1/data/readme_zenworks2017_update1.html)
- [Fichier lisezmoi de ZENworks 2017 Update 2](https://www.novell.com/documentation/zenworks-2017-update-2/readme_zenworks2017_update2/data/readme_zenworks2017_update2.html)

## <span id="page-3-2"></span>**6 Problèmes connus**

Cette section contient des informations relatives aux problèmes que vous pourriez rencontrer lors de l'utilisation de ZENworks 2017 Update 3 :

- [Section 6.1, « Le bouton Appliquer n'est pas réactivé lorsque vous sélectionnez ou](#page-3-3)  [désélectionnez l'option Continuer en cas d'échec », page 4](#page-3-3)
- [Section 6.2, « Impossible de faire glisser des objets et mesures lors de la création d'un](#page-4-1)  [rapport », page 5](#page-4-1)
- [Section 6.3, « Le processus de mise à jour système n'arrête pas le service Novell Proxy](#page-4-2)  [DHCP », page 5](#page-4-2)
- [Section 6.4, « Effectuer une copie d'une stratégie de correctif copie la version publiée et pas la](#page-4-3)  [version en sandbox », page 5](#page-4-3)
- [Section 6.5, « L'agent ne parvient pas à s'enregistrer auprès du serveur primaire en cas](#page-4-4)  [d'installation en tant que produit complémentaire », page 5](#page-4-4)

#### <span id="page-3-3"></span>**6.1 Le bouton Appliquer n'est pas réactivé lorsque vous sélectionnez ou désélectionnez l'option Continuer en cas d'échec**

Lorsque vous appliquez des modifications apportées aux opérations d'un ensemble, puis sélectionnez ou désélectionnez l'option **Continuer en cas d'échec**, le bouton Appliquer n'est pas réactivé.

Solution : pour réactiver le bouton Appliquer, en fonction des besoins, sélectionnez ou désélectionnez l'option **Continuer en cas d'échec**, cliquez sur le lien d'opération d'ensemble et, dans la boîte de dialogue d'opération d'ensemble, apportez les éventuelles modifications supplémentaires requises, puis cliquez sur OK.

### <span id="page-4-1"></span>**6.2 Impossible de faire glisser des objets et mesures lors de la création d'un rapport**

En cas d'utilisation de l'applicatif ZENworks Reporting 6.2.3 avec la base de données Oracle 12C R1 ou R2, lorsque vous faites glisser une mesure ou une dimension pour créer un rapport ou une vue ad hoc, vous obtenez un message d'erreur indiquant **An error occurred while creating connection. Try again.** (Une erreur s'est produite lors de la création de la connexion. Veuillez réessayer).

Solution : accédez à /opt/Novell/zenworks-reporting/js/apache-tomcat/lib, supprimez le fichier **ojdbc5.jar**, puis redémarrez les services de création de rapports.

#### <span id="page-4-2"></span>**6.3 Le processus de mise à jour système n'arrête pas le service Novell Proxy DHCP**

Lors du déploiement de la mise à jour système, il peut arriver que le service Novell Proxy DHCP ne s'arrête pas automatiquement.

Solution : arrêtez manuellement le service Novell Proxy DHCP comme suit.

- 1. Cliquez sur **Démarrer** et recherchez **Services**.
- 2. Dans la boîte de dialogue **Services**, cliquez avec le bouton droit sur **Service Novell Proxy DHCP**, puis cliquez sur **Arrêter**.

#### <span id="page-4-3"></span>**6.4 Effectuer une copie d'une stratégie de correctif copie la version publiée et pas la version en sandbox**

Si vous faites une copie d'une stratégie de correctif publiée qui possède une version en sandbox, ZENworks copie la version publiée et pas la version en sandbox. Dans ZENworks 2017 Update 2 et versions antérieures, la version en sandbox est copiée. Des améliorations apportées dans ZENworks 2017 Update 3 ont rétabli cet ancien comportement pour l'opération de copie.

Solution : aucune

#### <span id="page-4-4"></span>**6.5 L'agent ne parvient pas à s'enregistrer auprès du serveur primaire en cas d'installation en tant que produit complémentaire**

Lorsqu'un agent openSUSE Leap 15 ou openSUSE Leap 42.3 est installé en tant que produit complémentaire à l'aide des dépôts de YaST, l'agent ne parvient pas à s'enregistrer auprès du serveur primaire.

Solution : aucune

## <span id="page-4-0"></span>**7 Documentation supplémentaire**

Ce document contient des informations spécifiques à la version ZENworks 2017 Update 3. Pour consulter la documentation de ZENworks 2017, reportez-vous au *[site Web de documentation de](https://www.novell.com/documentation/zenworks2017/)  [ZENworks 2017](https://www.novell.com/documentation/zenworks2017/)*.

# <span id="page-5-0"></span>**8 Mentions légales**

Pour plus d'informations sur les mentions légales, les marques, les exclusions de garantie, les garanties, les limitations en matière d'exportation et d'utilisation, les droits du gouvernement américain, la politique relative aux brevets et la compatibilité avec la norme FIPS, consultez le site [https://www.novell.com/company/legal/.](https://www.novell.com/company/legal/)

**Copyright © 2018 Micro Focus Software Inc. Tous droits réservés.**